## **HƯỚNG DẪN KÍCH HOẠT TÀI KHOẢN ĐỊNH DANH ĐIỆN TỬ MỨC ĐỘ 2 TRÊN ỨNG DỤNG VNEID**

*VNeID là ứng dụng được cài đặt trên thiết bị di động do Trung tâm dữ liệu quốc gia về dân cư thuộc Bộ Công An Việt Nam phát triển dựa trên nền tảng cơ sở dữ liệu về dân cư, định danh và xác thực điện tử. Đây là ứng dụng đầu tiên trên nền tảng kỹ thuật số được áp dụng cho cả người dân đang sinh sống và người nước ngoài đang du lịch tại Việt Nam với độ bảo mật cao, với nhiều chức năng, tiện ích nổi bật như: Thực hiện các dịch vụ công trực tuyến Thông báo lưu trú, đăng ký thường trú, tạm trú, khai báo tạm vắng; Tố giác tội phạm; Hiển thị thông tin thẻ bảo hiểm y tế, giấy phép lái xe, căn cước công dân...*

**Để kích hoạt tài khoản định danh điện tử mức độ 2 trên ứng dụng VneID làm như sau:**

**Bước 1:** Vào ứng dụng CH Play đối với điện thoại hệ điều hành Android (App store đối với điện thoại hệ điều hành IOS) và nhập từ khóa **VNeID** --> **Tải về.**

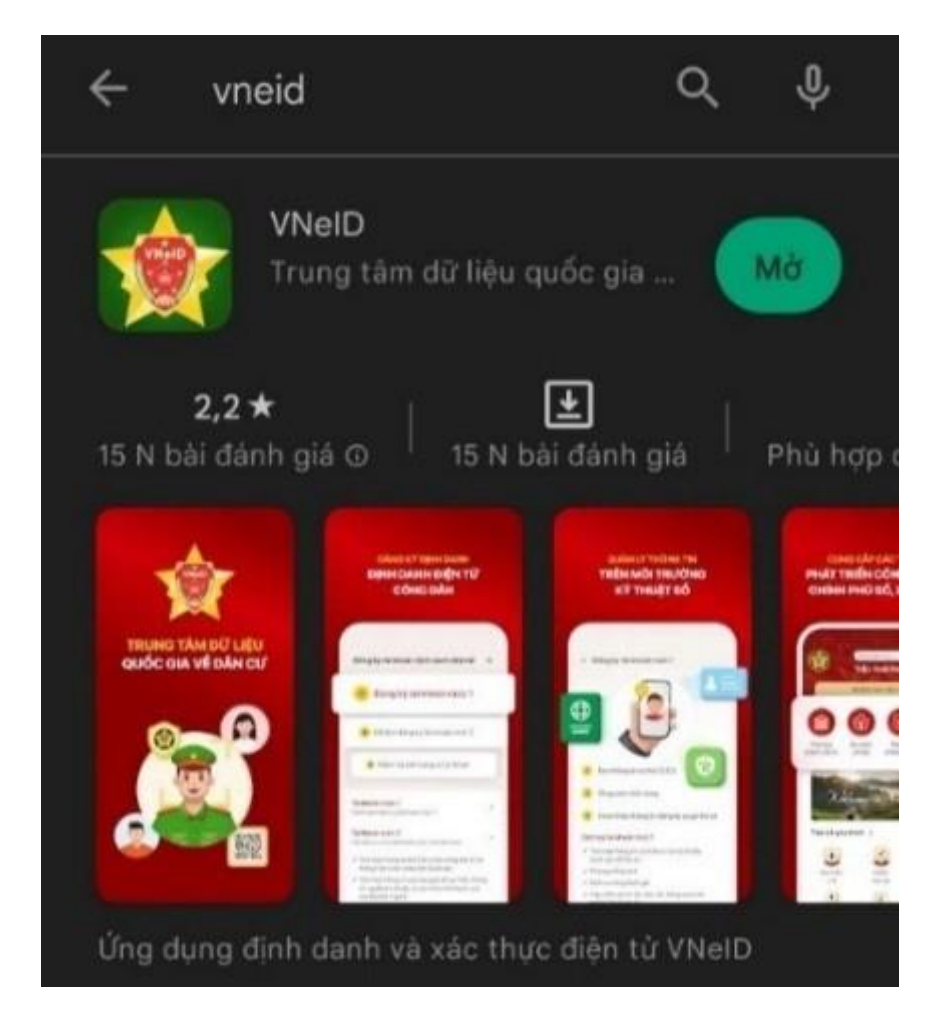

 **Bước 2:** Mở ứng dụng vừa cài đặt chọn **Kích hoạt tài khoản định danh điện tử.**

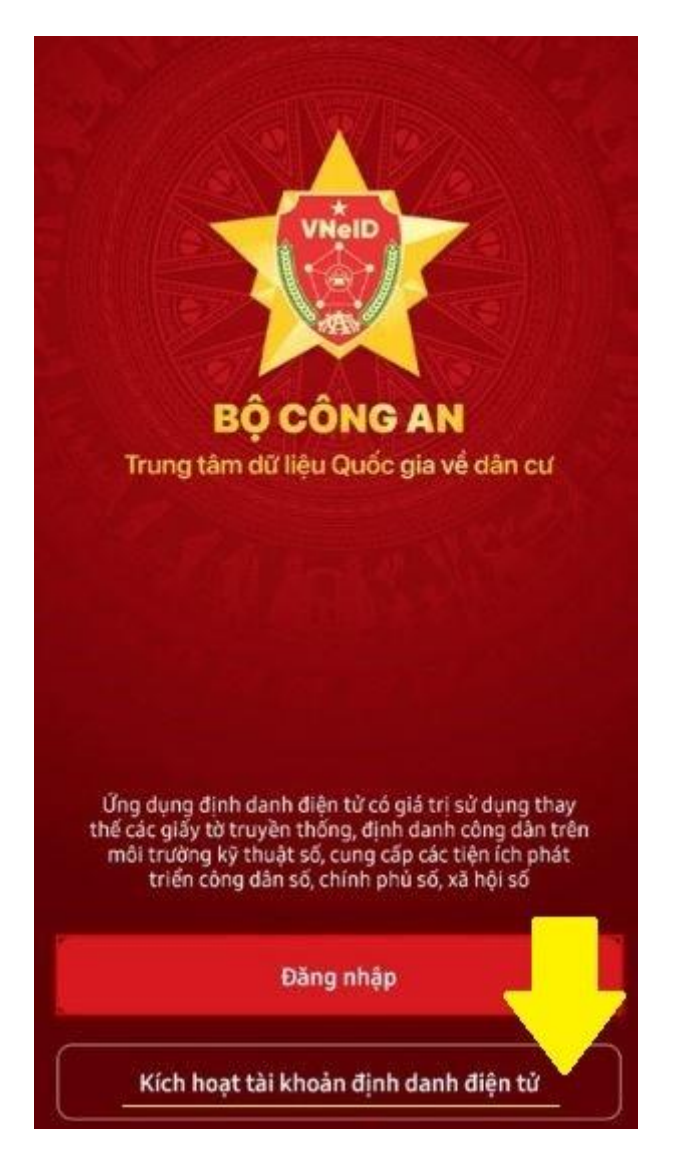

 **Bước 3:** Nhập **Số định danh cá nhân** *(là số Căn cước công dân, trường hợp chưa nhận được căn cước công dân có thể đến công an phường/ thành phố/… để lấy thông tin)* và **Số điện thoại** *(là số đã đăng ký trên công an khi đăng ký tài khoản định danh)*, nhấn **Gửi yêu cầu**.

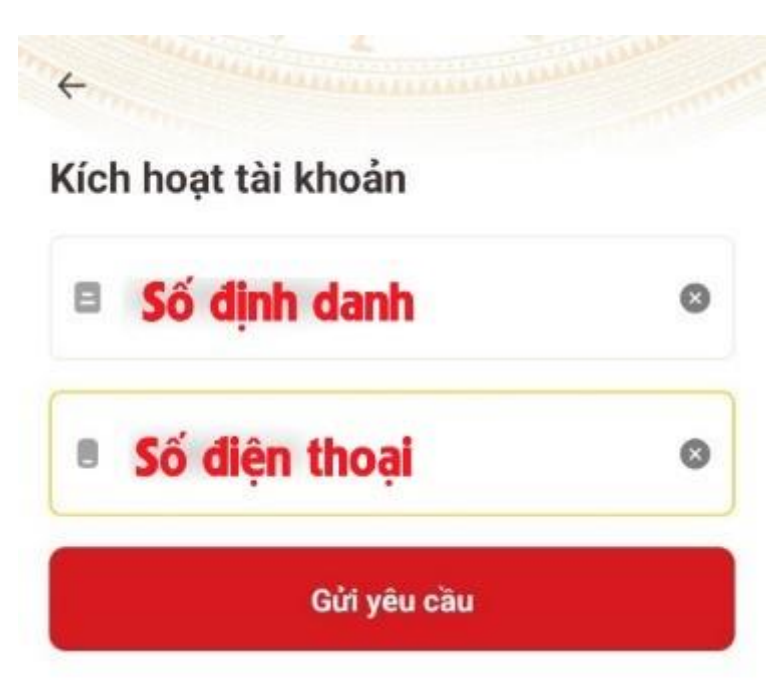

 **Bước 4:** Một mã OTP được gửi về qua tin nhắn điện thoại, nhập mã này để xác thực.

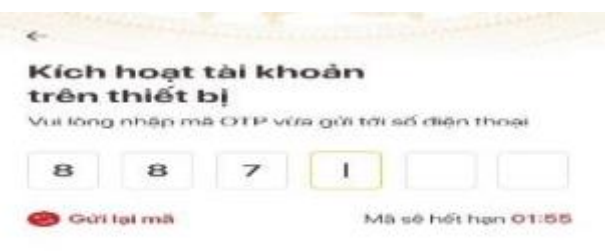

 **Bước 5:** Đến bước thiết lập Mật khẩu. Nhập mật khẩu theo ý muốn tại ô Mật khẩu và Xác nhận lại mật khẩu, rồi nhấn nút **Xác nhận**.

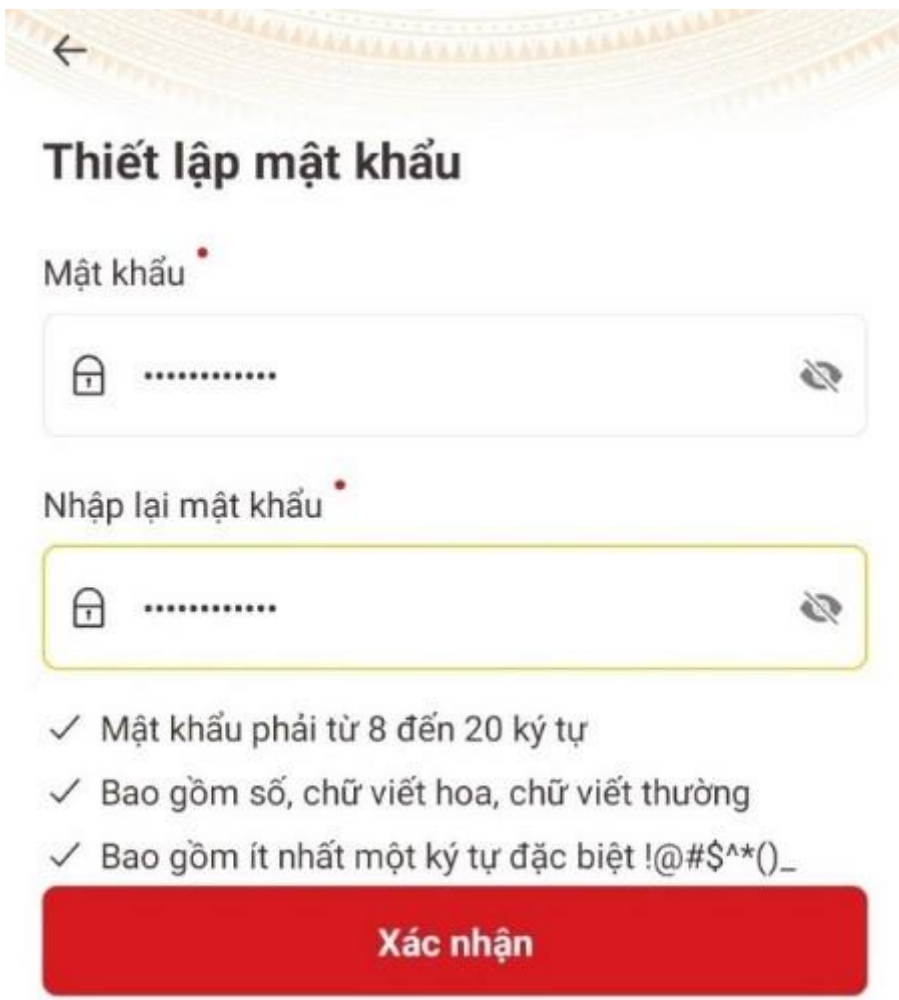

 **Bước 6:** Tiếp đó, đến bước thiết lập passcode. Mã passcode là một loại mã bảo mật, được sử dụng để xác thực khi bạn sử dụng các dịch vụ trên ứng dụng VNeID. Mã passcode được quy định gồm 6 ký tự số từ 0 đến 9.

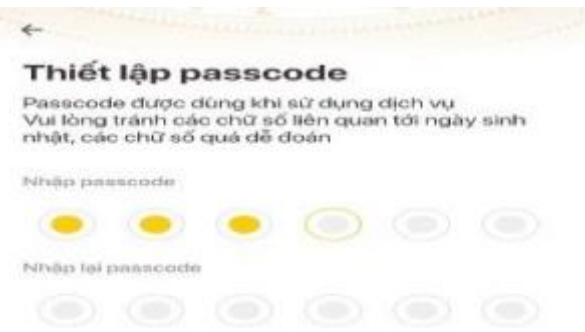

 **Bước 7:** Cuối cùng đến bước thiết lập các câu hỏi bảo mật. Câu hỏi bảo mật được sử dụng trong một số trường hợp để xác minh danh tính của bạn. Hãy chọn lần lượt từng câu hỏi theo ý thích và điền câu trả lời. Lưu ý: phải ghi nhớ câu trả lời tương ứng với mỗi câu hỏi để có thể sử dụng trong các trường hợp cần thiết theo yêu cầu bảo mật của ứng dụng. Nhấn **Xác nhận** để hoàn tất.

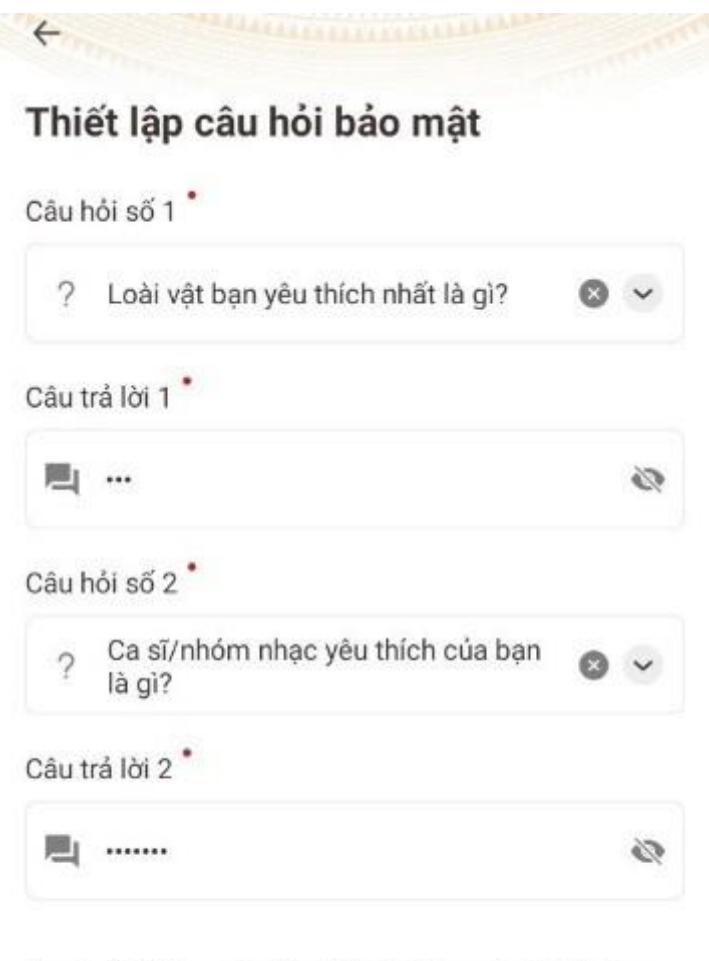

Lưu ý: Hệ thống có phân biệt chữ hoa và chữ thường

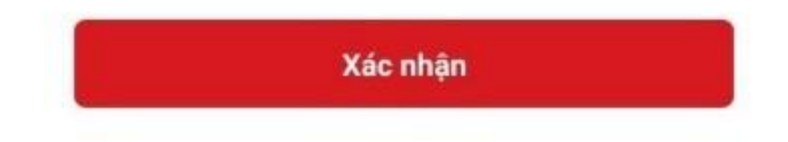

Một Thông báo xuất hiện, khi bạn kích hoạt thiết bị thành công.

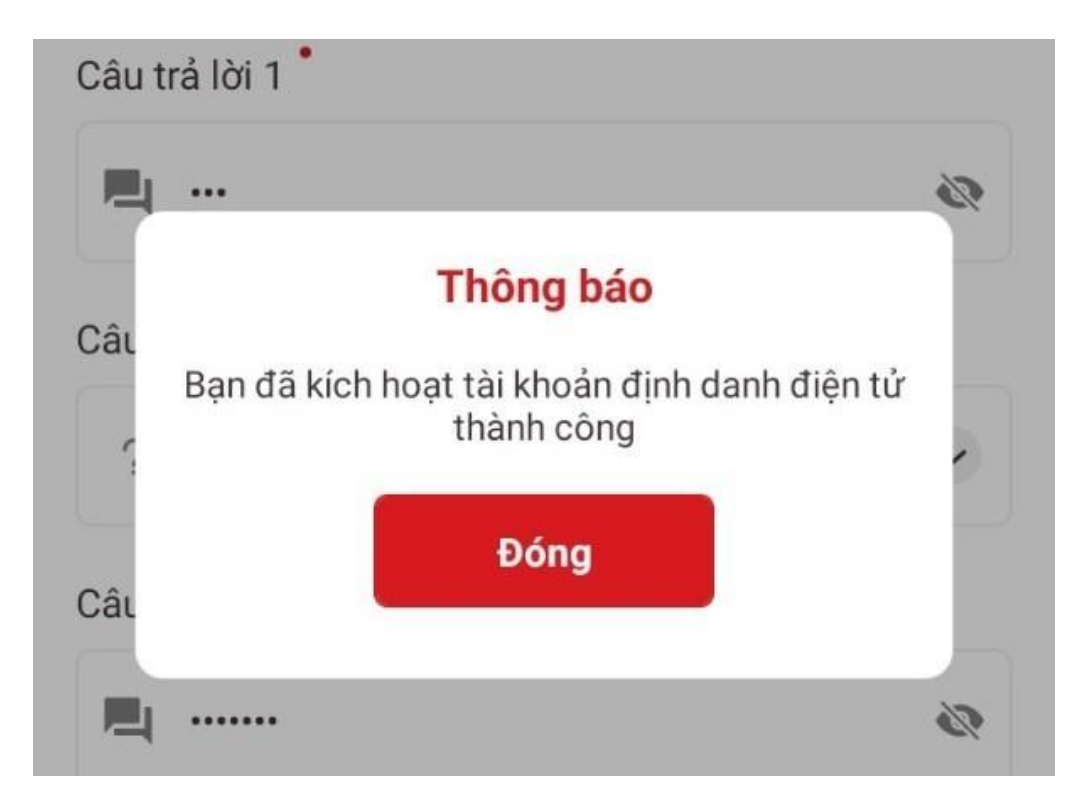

 **Bước 8:** Từ đây, bạn có thể đăng nhập vào ứng dụng để trải nghiệm các chức năng, tính năng, cũng như các dịch vụ của ứng dụng VneID.

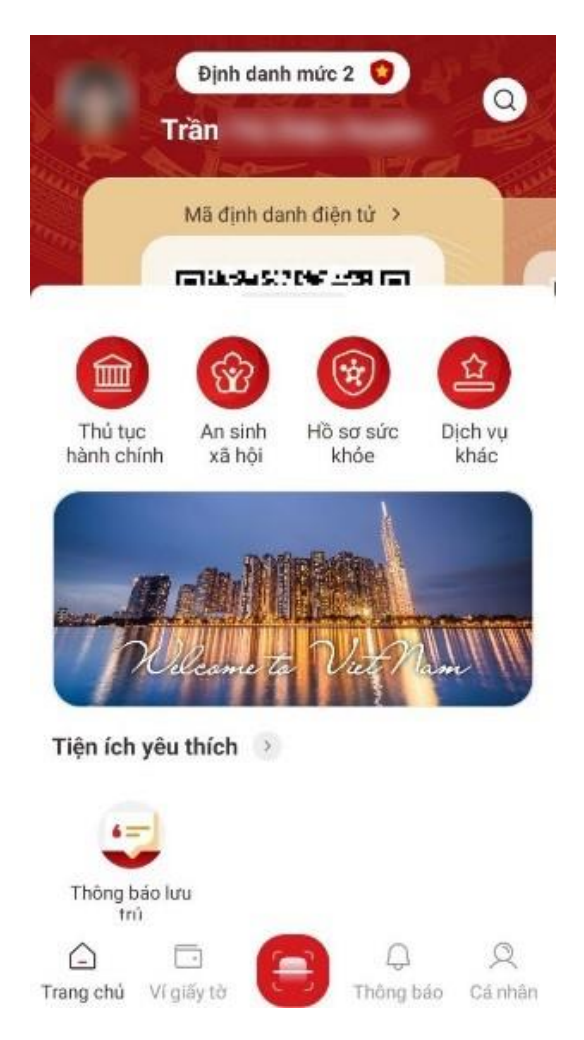

Sau khi kích hoạt được tài khoản và đăng nhập với ứng dụng VneID xem mức độ, nếu hiển thị "Định danh mức độ 2" thì đăng ký mức độ 2 đã hoàn thành; nếu ứng dụng hiển thị "Định danh mức độ 1" thì CBCCVC thực hiện các bước tiếp theo:

Lấy giấy tờ cá nhân: Căn cước công dân; giấy phép lái xe, đăng ký xe máy, xe ô tô chính chủ (nếu có), thẻ bảo hiểm y tế (nếu có) đến **Đội Quản lý hành chính Công an huyện** để đăng ký "Định danh mức độ 2". *(Lưu ý: Công an cấp xã không thực hiện được đăng ký Định danh mức độ 2.)*

Khi đăng ký tại công an huyện được phê duyệt sẽ có tin nhắn báo về số điện thoại đăng ký VneID.

Đăng ký Định danh mức độ 2 hoàn thành.